# NETGEAR®

## Installation Guide

Connect with Innovation<sup>"</sup>

# **N300 WiFi USB Adapter**

**Model WNA3100**

# **Package Contents**

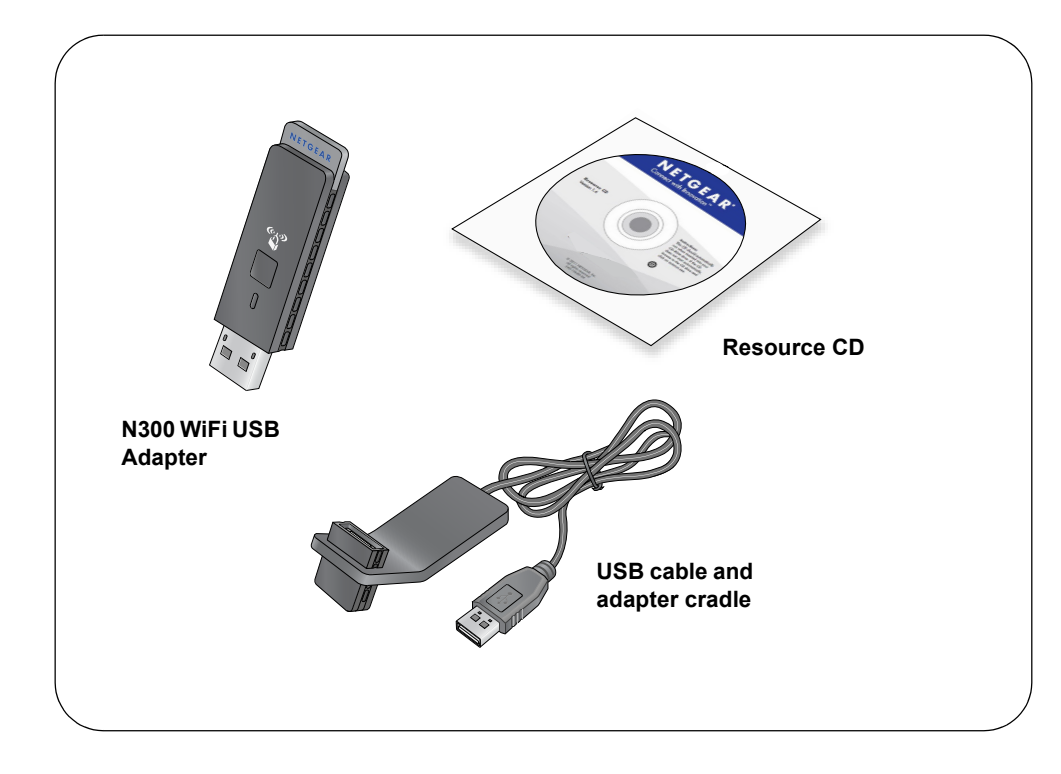

# **Installation**

- **1.** Insert the resource CD into your computer CD drive to install the NETGEAR genie software. If the CD main screen does not display, browse the files on the CD and double-click **Autorun.exe**.
- **2.** Click **Setup**.

The Software Update Check screen displays.

- **3.** If you are connected to the Internet, click **Check for Updates**. If you are not connected, click **Install from CD**.
- **4.** Click **I agree** to accept the license agreement, and then click **Next**.

A message displays asking you to wait while software is installed (installation might take a few minutes). Then you are prompted to insert your adapter.

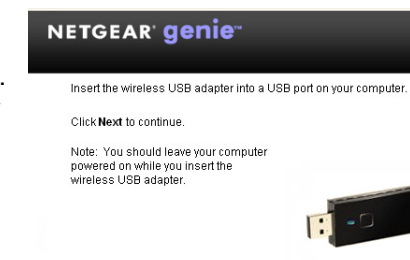

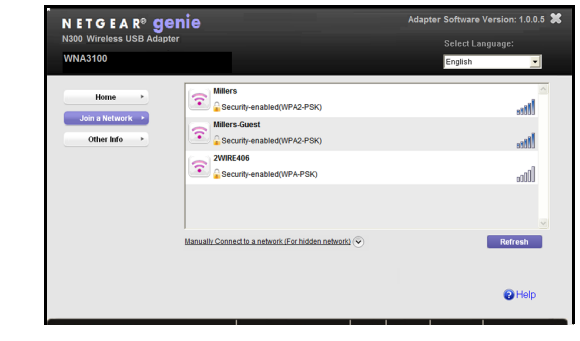

**5.** Either insert the adapter into a USB port on your computer or use the USB cable and adapter cradle provided to connect the adapter.

The USB cable and adapter cradle can extend the range of your adapter and improve wireless reception. Insert the adapter in the cradle and attach the USB cable to the computer.

**6.** Click **Next**.

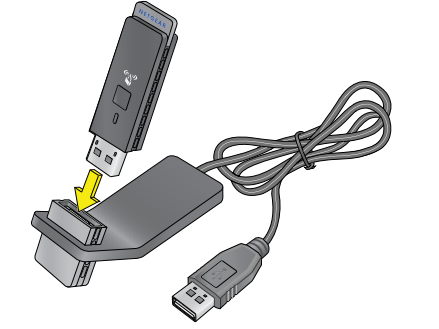

 $Next >$ 

**7.** NETGEAR genie displays a list of wireless networks in your area.

#### **Join a Wireless Network**

You can join a wireless network from this NETGEAR genie screen, or you can use Wi-Fi Protected Setup (WPS) if your wireless network supports it.

- 
- 

**• NETGEAR genie**: Click your wireless network to select it from the list and click **Connect**. If the network is secure, enter its password or network key.

**• WPS**: Press and hold the **WPS** button on the side of the adapter for 2 seconds.

Within 2 minutes, press the **WPS** button on your wireless router or gateway.

The adapter joins the network, which can take a few minutes. Your settings are

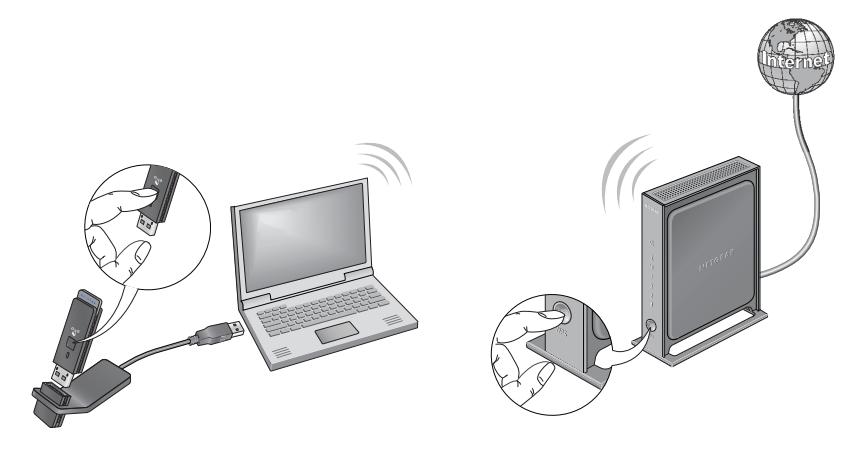

saved in a profile.

© NETGEAR, Inc. NETGEAR and the NETGEAR Logo are trademarks of NETGEAR, Inc. Any non-NETGEAR trademarks are used for reference purposes only.

## **Check Your Connection Status**

When you install your adapter, the adapter's **NETGEAR genie** icon displays in the Windows system tray and on the desktop. You can double-click this icon to open NETGEAR genie to make changes or connect to a different WiFi network. The color of the icon indicates the strength of your WiFi connection:

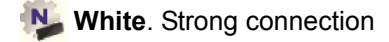

**Yellow**. Weak connection

**Red.** No connection

If you remove your adapter, NETGEAR genie is not available, so the icon does not display. When you insert the adapter again, the icon returns.

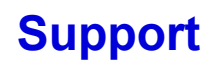

Thank you for purchasing this NETGEAR product.

After installing your device, locate the serial number on the label of your product and use it to register your product at *<https://my.netgear.com>*.

You must register your product before you can use NETGEAR telephone support. NETGEAR recommends registering your product through the NETGEAR website. For product updates and web support, visit *<http://support.netgear.com>*.

NETGEAR recommends that you use only the official NETGEAR support

resources.

You can get the user manual online at *<http://downloadcenter.netgear.com>* or through a link in the product's user interface.

For the current EU Declaration of Conformity, visit *[http://support.netgear.com/app/answers/detail/a\\_id/11621/](http://support.netgear.com/app/answers/detail/a_id/11621/)*.

For regulatory compliance information, visit *<http://www.netgear.com/about/regulatory/>*.

See the regulatory compliance document before connecting the power supply.

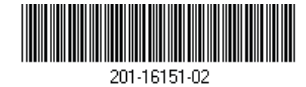